## Restricted Mode for YouTube

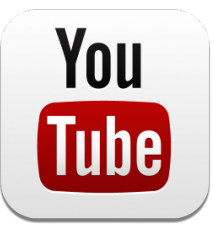

**For more info. and other devices: https://goo.gl/p6ajcP**

## **Additional YouTube Parent Resources: https://goo.gl/e3K1XL**

**Before you start:** Restricted Mode works on the browser or device level, so you must turn it on for each browser you use. If your browser supports multiple profiles, you must enable it for each profile. If you want Restricted Mode to stay enabled for anyone using this browser, you can lock Restricted Mode.

## **On Computer web browser:**

- 1. Sign in to your YouTube account.
- 2. Scroll to the bottom of any You-
- Tube page and click the Restricted Mode drop-down menu.
- 3. Select On or Off.
- 4. Click Save.

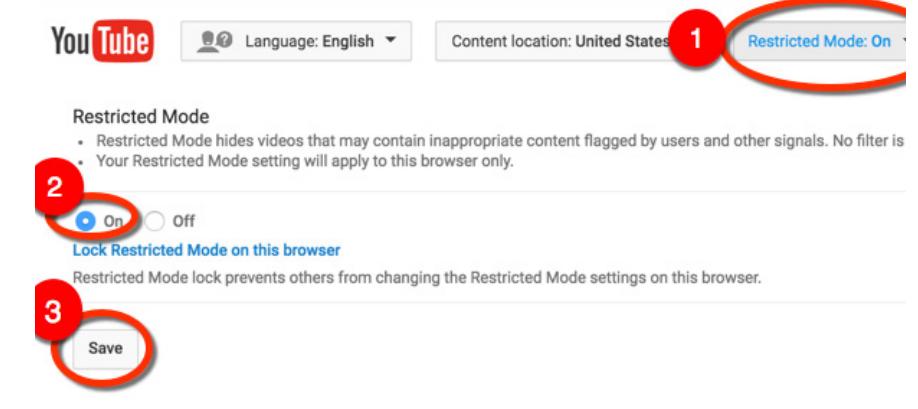

## **On iOS YouTube App:**

Sign in to your account.

- 1. In the top right, tap menu .
- 2. Tap Settings.
- 3. Tap Restricted Mode Filtering.
- 4. Turn Restricted Mode on or off: Don't filter: Restricted Mode off Strict: Restricted Mode on

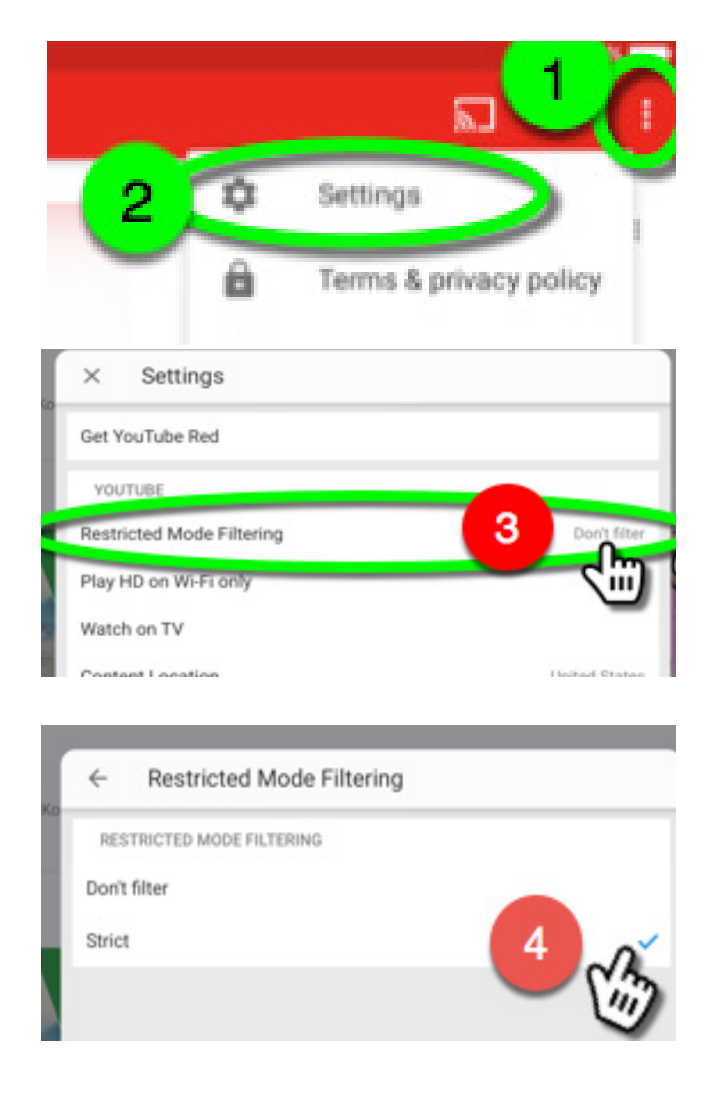

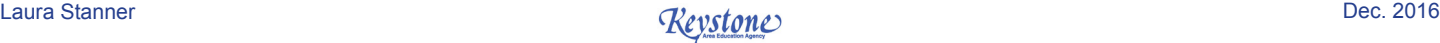